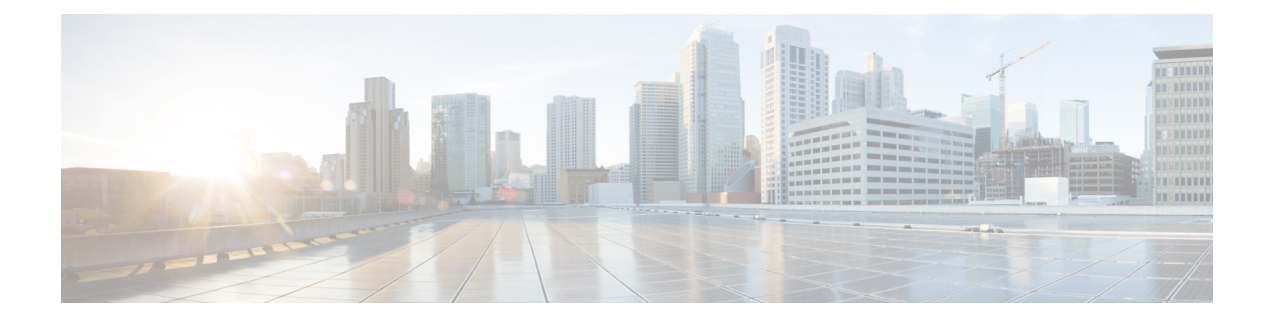

# ルールを使用した侵入ポリシーの調整

この章では Short 3 のカスタムルール、侵入ルールアクション、侵入ポリシー内の侵入イベン ト通知のフィルタ、Snort 2 カスタムルールの Snort 3 への変換、およびカスタムルールのある ルールグループの侵入ポリシーへの追加について説明します。

- 侵入ルールの調整の概要 (1 ページ)
- 侵入ルールのタイプ (2 ページ)
- ネットワーク分析と侵入ポリシーの前提条件 (3 ページ)
- Snort 3 のカスタムルール (3 ページ)
- 侵入ポリシーの Snort 3 侵入ルールの表示 (6 ページ)
- 侵入ルールアクション (7 ページ)
- 侵入ポリシーの侵入イベント通知フィルタ (8 ページ)
- 侵入ルールのコメントの追加 (13 ページ)
- Snort 2 カスタムルールの Snort 3 への変換 (14 ページ)
- ルールグループへのカスタムルールの追加 (16 ページ)
- カスタムルールを含むルールグループの侵入ポリシーへの追加 (17 ページ)
- Snort 3 でのカスタムルールの管理 (18 ページ)
- カスタムルールの削除 (19 ページ)
- ルールグループの削除 (19 ページ)

## 侵入ルールの調整の概要

共有オブジェクトルール、標準テキストルール、およびインスペクタルールにはルールの状態 などを設定できます。

ルールを有効にするには、ルールの状態を [アラート (Alert) ] または [ブロック (Block) ] に 設定します。ルールを有効にすると、システムがそのルールと一致するトラフィックに対する イベントを生成します。ルールを無効にすると、ルールの処理が停止されます。また、[ブロッ ク(Block)]に設定したルールが一致するトラフィック上でイベントを生成したり、ドロップ するように侵入ポリシーを設定することもできます。

ルールのサブセットを表示するようにルールをフィルタ処理することによって、ルール状態や ルール設定を変更するルールのセットを正確に選択できます。

侵入ルールまたはルールの引数がインスペクタの無効化を必要とする場合、ネットワーク分析 ポリシーの Web インターフェイスではインスペクタが無効のままになりますが、システムは 自動的に現在の設定でインスペクタを使用します。

## 侵入ルールのタイプ

侵入ルールとは、ネットワーク内の脆弱性を不正利用する試みを検出するためにシステムが使 用する、指定されたキーワードと引数のセットのことです。システムはネットワークトラフィッ クを分析する際に、パケットを各ルールに指定された条件に照らし合わせ、データパケットが ルールに指定されたすべての条件を満たす場合、そのルールをトリガーします。

侵入ポリシーには以下の構成要素があります。

- 侵入ルール。共有オブジェクト ルールと標準テキスト ルールに分割されます。
- インスペクタルール。パケットデコーダの検出オプション、またはシステムに付属のイン スペクタの1つに関連付けられます

次の表に、以上のルール タイプの属性を要約します。

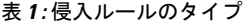

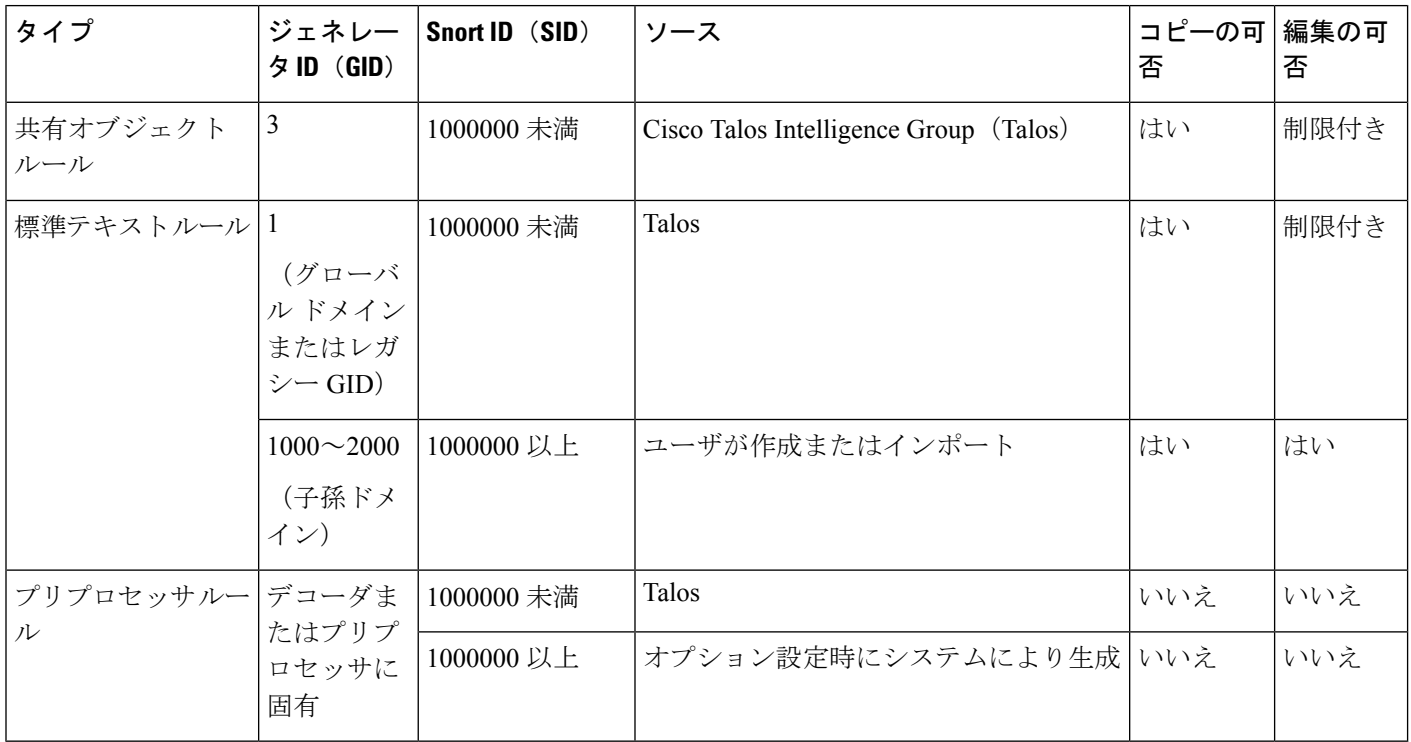

Talos によって作成されたルールへの変更は保存できませんが、変更したルールのコピーをカ スタムルールとして保存することはできます。ルールで使用される変数またはルールヘッダー 情報(送信元と宛先のポートやIPアドレスなど)を変更できます。マルチドメイン展開では、

Talosによって作成されるルールはグローバルドメインに属します。子孫ドメインの管理者は、 ルールのローカル コピーを保存してから、ルールを編集できます。

Talos によって作成されるルールには、各デフォルト侵入ポリシー内でデフォルトのルール状 態が割り当てられます。ほとんどのプリプロセッサルールがデフォルトで無効になっているた め、システムにプリプロセッサ ルールに対するイベントの生成とインライン展開での違反パ ケットの破棄を行わせる場合は、これらのルールを有効にする必要があります。

## ネットワーク分析と侵入ポリシーの前提条件

Snort検査エンジンが侵入およびマルウェア分析のトラフィックを処理できるようにするには、 Threat Defense デバイスに対して IPS ライセンスを有効にする必要があります。

ネットワーク分析、侵入ポリシーを管理し、移行タスクを実行するには、管理者ユーザーであ る必要があります。

### **Snort 3** のカスタムルール

カスタム侵入ポリシーは、ローカルルールファイルをインポートすることによって作成できま す。ルールファイルの拡張子は、.txt または .rules です。作成方法に関わらず、システムは カスタム ルールをローカル ルールに分類して保存します。カスタムルールはルールグループ に属している必要があります。ただし、カスタムルールは複数のグループの一部になることも できます。

カスタム侵入ルールを作成すると、システムは一意のルール番号(番号の形式はGID:SID:Rev) を割り当てます。この番号には次の要素が含まれます。

- **GID**:ジェネレータID。カスタムルールの場合、GIDを指定する必要はありません。シス テムは、ルールのアップロード中にグローバルドメインまたはサブドメインのどちらにい るかに基づいて GID を自動的に生成します。標準テキスト ルールでは、グローバルドメ インの値は 2000 です。
- **SID**:Snort ID。ルールがシステム ルールのローカル ルールであるかどうかを示します。 新しいルールを作成する場合は、一意の SID をルールに割り当てます。

ローカル ルールの SID 番号は 1000000 から始まり、新しいローカル ルールにつき番号が 1 ずつ増えます。

• **Rev**:リビジョン番号。新しいルールのリビジョン番号は 1 です。カスタムルールを変更 するたびに、リビジョン番号は 1 ずつ増える必要があります。

カスタム標準テキスト ルールでは、ルール ヘッダー設定、ルール キーワード、およびルール 引数を設定できます。特定のプロトコルを使用する、特定の IP アドレスまたはポートを行き 来するトラフィックだけをルールで照合するよう、ルール ヘッダーを設定できます。

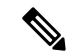

Snort 3 カスタムルールは編集できません。カスタムルールに、ルールテキスト内の classtype の有効な分類メッセージがあることを確認します。分類または誤分類なしでルールをインポー トする場合は、ルールを削除してから再作成します。 (注)

#### **Snort 3** の機密データの検出

社会保障番号、クレジットカード番号、Eメールなどの機密データは、インターネットに意図 的に、または誤って漏洩される可能性があります。機密データの検出は、機密データの漏洩の 可能性を検出してイベントを生成するために使用されます。イベントは、大量の個人識別情報 (PII)データが転送された場合にのみ生成されます。機密データの検出ではイベントの出力で PII をマスクできます。

#### **sd\_pattern** オプション

PII を検出してフィルタリングするには、sd\_pattern IPS オプションを使用します。この情 報には、クレジットカード番号、米国社会保障番号、電話番号、電子メールアドレスが含まれ ます。独自の PII を定義するために、正規表現(regex)構文を使用できます。

sd\_pattern オプションには、次の設定があります。

- [パターン(Pattern)]:PDUで検索する正規表現を指定する暗黙の必須設定。正規表現は、 PCRE 構文で記述する必要があります。
- [しきい値(Threshold)]:イベントの生成に必要なPDU内の一致数を指定する明示的なオ プション設定。

IPS ルールオプションとしての sd\_pattern は、追加のインスペクタの要件なしで Snort で使用できます。ルールオプションの構文は次のとおりです。

sd\_pattern: "<pattern>"[, threshold <count>];

次に例を示します。

sd\_pattern:"credit\_card";

#### 組み込みパターン

機密データには5つの組み込みパターンがあります。「パターン」設定で組み込みパターンを 使用するには、照合する必要がある PII タイプの名前を指定する必要があり、必要な正規表現 で置き換えられます。PII 名と正規表現のマッピングまたはパターンは次のとおりです。

• credit card:

 $\label{eq:1} $$\dd{4}\D? \ddot{4}\D? \ddot{2}\D? \ddot{2}\D? \ddot{3,4}$ 

• us Social:

 $[0-8]\ddot{(2)}-\ddot{(2)}-\ddot{(4)}$ 

• us social nodashes:

 $[0-8]\d{8}$ 

• Email:

[a-zA-Z0-9!#\$%&'\*+\/=?^\_`{|}~-]+(?:\.[a-zA-Z0-9!#\$%&'\*+\/=?^\_`{|}~-]+)\*@(?:[a-zA-Z0-9](?:[a-zA-Z0-9-]\*[a-zA-Z0-9])?\.)+[a-zA-Z0-9](?:[a-zA-Z0-9-]\*[a-zA-Z0-9])?

• us phone:

 $(?:\+?1[-\.\&??)?\(\?([2-9][0-8]\d)\)?[-\.\&]([2-9]\d{2})[-\.\&]([4]])$ 

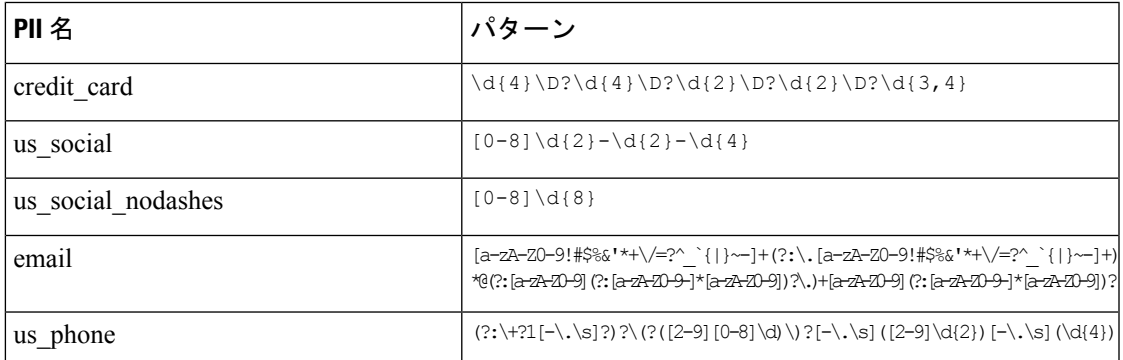

これらのパターンに一致するデータのマスキングは、クレジットカードと米国社会保障番号、 電子メール、および米国の電話番号のシステム提供ルールまたは組み込みパターンでのみ機能 します。マスキングは、カスタムルールまたはユーザー定義のPIIパターンでは機能しません。 ルールは、機密データ用の Lightweight Security Package (LSP) gid:13 で使用できます。デフォ ルトでは、どのポリシーにも含まれていません。

LSP の機密データルールは、すべての組み込みパターンを対象とし、次のしきい値がありま す。

- credit card: 2
- us social: 2
- us social nodashes: 20
- email: 20
- us phone: 20

sd\_pattern オプションを使用すると、カスタムルールを作成したり、既存のルールを変更でき ます。これを行う場合は、Snort 3 侵入ポリシーインターフェイスを使用します。

カスタムパターンとしきい値を使用した sd\_pattern を含むルールの例:

*alert tcp (sid: 1000000001; sd\_pattern:"[\w-\.]+@([\w-]+\.)+[\w-]{2,4}",threshold 4; msg: "email, threshold 4")*

#### 例

機密データ検出を使用したカスタムルールの例:

```
組み込みパターンを使用したルール:
```

```
alert tcp (
        msg:"SENSITIVE-DATA Email";
        flow:only_stream;
```

```
pkt_data;
       sd pattern: "email", threshold 5;
       service:http, smtp, ftp-data, imap, pop3;
       sid:1000001;
\lambdaカスタムパターンを使用したルール:
alert tcp (
       msg:"SENSITIVE-DATA US phone numbers";
       flow: only stream;
       file data;
      sd pattern:"+?3?8?(0[\s\.-]\d{2}[\s\.-]\d{3}[\s\.-]\d{2}[\s\.-]\d{2}]", threshold
 2;
       service:http, smtp, ftp-data, imap, pop3;
       sid:1000002;
)
```
次に、組み込み機密データパターンを使用した完全な Snort IPS ルールの例をいくつか示しま す。

• alert tcp ( sid:1; msg:"Credit Card"; sd\_pattern:"credit\_card"; )

- alert tcp ( sid:2; msg:"US Social Number"; sd\_pattern:"us\_social"; )
- alert tcp ( sid:3; msg:"US Social Number No Dashes"; sd\_pattern:"us\_social\_nodashes"; )
- alert tcp ( sid:4; msg:"US Phone Number"; sd\_pattern:"us\_phone"; )
- alert tcp ( sid:5; msg:"Email"; sd\_pattern:"email"; )

データマスキングの無効化は、Cisco Secure Firewall Management Center および Cisco Secure Firewall Device Manager ではサポートされていません。

## 侵入ポリシーの **Snort 3** 侵入ルールの表示

侵入ポリシー内のルールの表示方法を調整できます。特定のルールの詳細を表示して、ルール 設定、ルール ドキュメント、およびその他のルール仕様を確認することもできます。

- ステップ **1 [**ポリシー(**Policies**)**]** > **[**侵入(**Intrusion**)**]** を選択します。
- ステップ2 ポリシーの横にある [Snort 3 バージョン (Snort 3 Version) 1 をクリックします。
- ステップ **3** ルールを表示している間、以下を実行できます。
	- ルールをフィルタ処理します。
	- ルールグループを選択すると、そのグループに関連するルールが表示されます。
	- 侵入ルールの詳細を表示します。
	- ルールのコメントを表示します。
	- ルールのドキュメンテーションを表示します。

これらのタスクの実行の詳細については、「Snort 3 [侵入ポリシーの編集」](snort3-configuration-guide-v74_chapter3.pdf#nameddest=unique_10)を参照してください。

### 侵入ルールアクション

侵入ルールアクションでは、個々の侵入ポリシー内のルールを有効または無効にできるだけで なく、モニター対象の条件がルールをトリガーした場合にシステムが実行するアクションを指 定できます。

Cisco Talos Intelligence Group(Talos)が各デフォルトポリシーの侵入およびインスペクタルー ルごとにデフォルトアクションを設定します。たとえば、ルールを Security over Connectivity デフォルト ポリシーでは有効にして、Connectivity over Security デフォルト ポリシーでは無効 にすることができます。Talosがルール更新を使用してデフォルトポリシー内の1つ以上のルー ルのデフォルトアクションを変更する場合もあります。ルール更新でのベースポリシーの更新 を許可すると、ポリシーの作成時に使用されたデフォルトポリシー(または基礎となるデフォ ルトポリシー)のデフォルトアクションが変更されたときの、そのポリシー内のルールのデ フォルトアクションの変更も許可することになります。ただし、ルールアクションを変更して いる場合は、ルール更新でその変更がオーバーライドされないことに注意してください。

侵入ルールを作成すると、そのルールは、ポリシーの作成時に使用されたデフォルトポリシー 内のルールのデフォルトアクションを継承します。

### 侵入ルールアクションのオプション

侵入ポリシーでは、ルールのアクションを次の値に設定できます。

#### アラート(**Alert**)

システムで特定の侵入試行を検出して、一致したトラフィックが見つかった時点で侵入イ ベントを生成する場合。悪意のあるパケットがネットワークを通過してルールをトリガー すると、そのパケットが宛先に送信され、システムが侵入イベントを生成します。悪意の あるパケットはその対象に到達しますが、イベントロギングによって通知されます。

#### ブロック(**Block**)

システムで特定の侵入試行を検出して、その攻撃を含むパケットをドロップし、一致した トラフィックが見つかった時点で侵入イベントを生成する場合。悪意のあるパケットはそ の対象に到達せず、イベントロギングによって通知されます。

#### 無効(**Disable**)

システムで一致するトラフィックを評価しない場合。

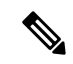

[アラート(Alert)] または [ブロック(Block)] オプションを選択すると、ルールが有効にな ります。[無効 (Disable) ] を選択すると、ルールが無効になります。 (注)

侵入ポリシー内のすべての侵入ルールを有効にしないことを強く推奨します。すべてのルール が有効になっている場合は、管理対象デバイスのパフォーマンスが低下する可能性がありま す。代わりに、できるだけネットワーク環境に合わせてルール セットを調整してください。

### 侵入ルールアクションの設定

侵入ルールアクションはポリシーに固有です。

- ステップ **1 [**ポリシー(**Policies**)**]** > **[**侵入(**Intrusion**)**]** を選択します。
- ステップ **2** 編集するポリシーの横にある [Snort 3 バージョン(Snort 3 Version)] をクリックします。
	- このページには、次の合計数が表示されます。 ヒント
		- 無効なルール
		- [アラート (Alert) ] に設定された有効なルール
		- [ブロック (Block) ] に設定された有効なルール
		- オーバーライドされたルール
- ステップ **3** ルールアクションを設定する 1 つ以上のルールを選択します。
- ステップ **4** [ルールアクション(RuleAction)]ドロップダウンリストからルールアクションのいずれかを選択します。 さまざまなルールアクションの詳細については、「Snort 3 [侵入ポリシーの編集」](snort3-configuration-guide-v74_chapter3.pdf#nameddest=unique_10)を参照してください。
- ステップ5 [保存 (Save) 1をクリックします。

#### 次のタスク

設定変更を展開します。[設定変更の展開](snort3-configuration-guide-v74_chapter2.pdf#nameddest=unique_39)を参照してください。

## 侵入ポリシーの侵入イベント通知フィルタ

侵入イベントの重要度は、発生頻度、送信元 IP アドレス、または宛先 IP アドレスに基づいて 設定できます。イベントが特定の回数発生するまで注意が必要ない場合もあります。たとえ ば、何者かがサーバにログインしようとしても、特定の回数失敗するまで、気にする必要はあ りません。一方、ほんの少数の発生を見れば、広範な問題があることを理解できる場合もあり ます。たとえば、Web サーバに対して DoS 攻撃が行われた場合は、少数の侵入イベントの発 生を確認しただけで、その状況に対処しなければならないことが分かります。同じイベントが 何百回も確認されれば、システムの機能が麻痺します。

### 侵入イベントしきい値

指定した期間内にイベントを生成する回数に基づいて、システムが侵入イベントをログに記録 して表示する回数を制限するには、個別のルールのしきい値を設定します。これにより、大量 の同じイベントが原因で機能が麻痺するのを避けることができます。共有オブジェクトルー ル、標準テキストルール、またはインスペクタルールごとにしきい値を設定できます。

### 侵入イベントしきい値の設定

しきい値を設定するには、最初にしきい値のタイプを指定します。

表 **2 :** しきい値設定オプション

| オプション               | 説明                                                                                                    |
|---------------------|----------------------------------------------------------------------------------------------------|
| 制限 (Limit)          | 指定された数のパケット (count引数によって指定される) が、指定された期間内にルールを<br>トリガーとして使用した場合に、イベントを記録して表示します。たとえば、タイプを [制限<br>(Limit) ]に、「カウント (Count) ]を10に、「秒 (Seconds) ]を60に設定し、14個のパケッ<br>トがルールをトリガーとして使用した場合、システムはその1分の間に発生した最初の10個<br>を表示した後、イベントの記録を停止します。                                                                                                    |
| しきい値<br>(Threshold) | 指定された数のパケット (count引数によって指定される) が、指定された期間内にルールを<br>トリガーとして使用した場合に、1 つのイベントを記録して表示します。イベントのしきい値<br>カウントに達し、システムがそのイベントを記録した後、時間のカウンタは再び開始されるこ<br>とに注意してください。たとえば、タイプを[しきい値 (Threshold) 1に、[カウント (Count) 1<br>を10に、「秒 (Seconds) ]を60に設定して、ルールが33秒間で10回トリガーされたとしま<br>す。システムは、1個のイベントを生成してから、[秒(Seconds)]と [カウント(Count)]の<br>カウンタを 0 にリセットします。次の 25 秒間にルールがさらに 10 回トリガーされたとしま<br>す。33 秒でカウンタが 0 にリセットされたため、システムが別のイベントを記録します。 |
| 両方 (Both)           | 指定された数(カウント)のパケットがルールをトリガーとして使用した後で、指定された期<br>間ごとに1回イベントを記録して表示します。たとえば、タイプを [両方 (Both) ]に、[カウ<br>ント (Count) 1を2に、「秒 (Seconds) 1を10に設定した場合、イベント数は以下のようにな<br>ります。<br>•ルールが10秒間に1回トリガーされた場合、システムはイベントを生成しません(しき<br>い値が満たされていない)。<br>•ルールが10秒間に2回トリガーされた場合、システムは1つのイベントを生成します<br>(ルールが2回目にトリガーとして使用されたときにしきい値が満たされる)。<br>•ルールが10秒間に4回トリガーされた場合、システムは1つのイベントを生成します<br>(ルールが2回目にトリガーとして使用されたときにしきい値に達し、それ以降のイベン               |
|                     | トは無視される)。                                                                                                    |

次に、トラッキングを指定します。これにより、イベントしきい値が送信元 IP アドレス単位 と宛先 IP アドレス単位のどちらで計算されるかが決まります。

表 **3 : IP** しきい値設定オプション

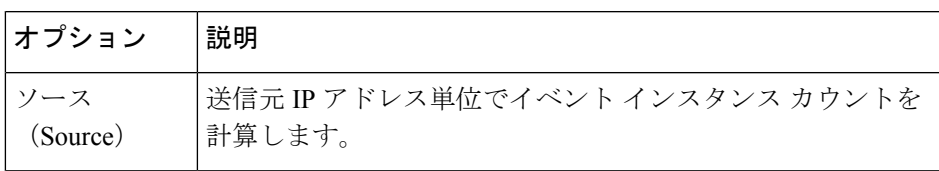

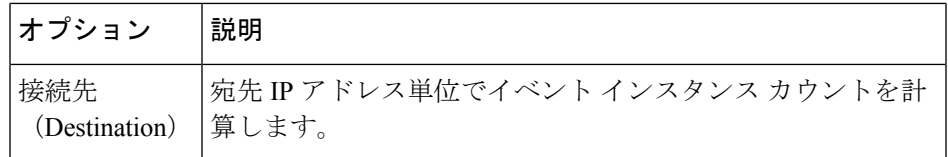

最後に、しきい値を定義するインスタンスの数と期間を指定します。

#### 表 **<sup>4</sup> :** インスタンス**/**時間のしきい値設定オプション

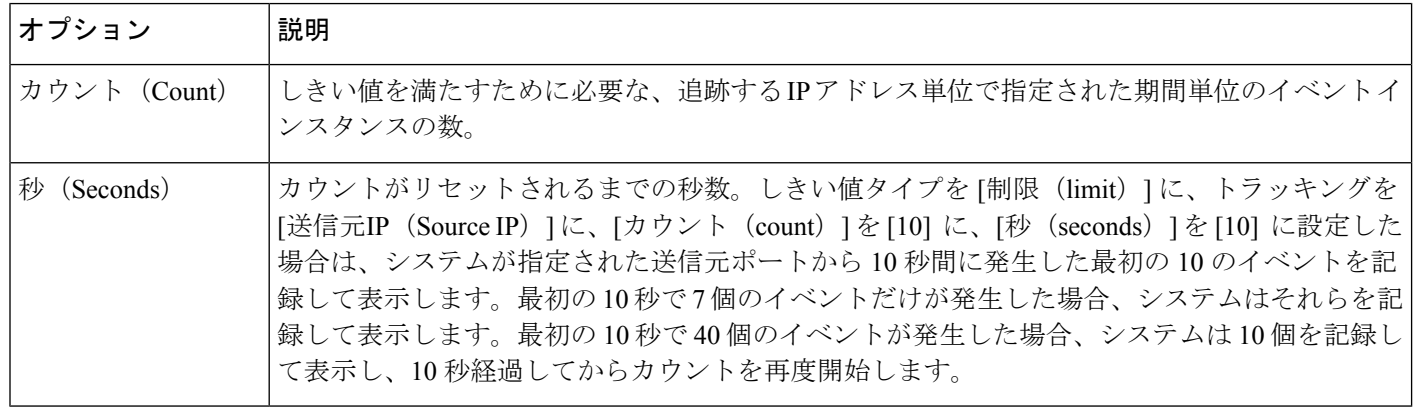

侵入イベントのしきい値設定は、単独で使用することも、レート ベースの攻撃防御、 detection\_filterキーワード、および侵入イベント抑制のいずれかと組み合わせて使用するこ ともできます。

 $\Omega$ 

ヒント 侵入イベントのパケット ビューでしきい値を追加することもできます。

### **Snort 3** での侵入ルールのしきい値の設定

[ルールの詳細(Rule Detail)] ページで、ルールの単一のしきい値を設定できます。しきい値 を追加すると、ルールの既存のしきい値が上書きされます。

- ステップ **1 [**オブジェクト(**Objects**)**]** > **[**侵入ルール(**Intrusion Rules**)**]** をクリックします。
- ステップ **2** [Snort 3 のすべてのルール(Snort 3 All Rules)] タブをクリックします。
- ステップ **3** 侵入ルールの [アラート設定(Alert Configuration)] 列で、[なし(None)] リンクをクリックします。
- ステップ **4 [**編集(**Edit**)**]**( )をクリックします。
- ステップ **5** [アラート設定(Alert Configuration)] ウィンドウで、[しきい値(Threshold)] タブをクリックします。
- ステップ **6** [タイプ(Type)] ドロップダウンリストから、設定するしきい値のタイプを選択します。

<sup>•</sup>指定された期間あたりのイベント インスタンス数に通知を制限する場合は、[制限(Limit)] を選択 します。

- 指定された期間あたりのイベント インスタンス数ごとに通知を提供する場合は、[しきい値 (Threshold)] を選択します。
- 指定されたイベントインスタンス数に達した後で、期間あたり1回ずつ通知を提供する場合は、[両 方 (Both) 1を選択します。
- **ステップ7 [追跡対象(Track By)] フィールドで [送信元(Source)] または [宛先(Destination)] を選択し、イベン** トインスタンスの追跡を送信元 IP アドレスで行うか、宛先の IP アドレスで行うかを指定します。
- ステップ **8** [カウント(Count)]フィールドに、しきい値として使用するイベントインスタンスの数を入力します。
- ステップ **9** [秒数(Seconds)] フィールドに、イベントインスタンスを追跡する期間(秒数)を指定する数値を入力 します。
- ステップ **10** [保存(Save)] をクリックします。

追加のサポートと情報については、「Snort 3 [の抑制としきい値](https://www.youtube.com/watch?v=pharzZB1bYY)」ビデオを参照してください。

#### 次のタスク

設定変更を展開します。設定変更の展開を参照してください。

#### 侵入イベントしきい値の表示と削除

ルールのしきい値の既存の設定を表示または削除するには、[ルールの詳細(Rules Details)] ビューを使用して、しきい値の構成済み設定を表示し、それらがシステムに適切かどうかを確 認します。そうでない場合は、新しいしきい値を追加して既存の値を上書きすることができま す。

- ステップ **1 [**オブジェクト(**Objects**)**]** > **[**侵入ルール(**Intrusion Rules**)**]** をクリックします。
- ステップ **2** [Snort 3 のすべてのルール(Snort 3 All Rules)] タブをクリックします。
- ステップ **3** [アラート設定(Alert Configuration)] 列に表示されるしきい値が設定されているルールを選択します([ア ラート設定(Alert Configuration)] 列には、ルールのリンクとして [しきい値(Threshold)] が表示されま す)。
- ステップ **4** ルールのしきい値を削除するには、[アラート設定(Alert Configuration)] 列の [しきい値(Threshold)] リ ンクをクリックします。
- ステップ **5** をクリックします。
- ステップ6 [しきい値 (Threshold) ] タブをクリックします。
- ステップ7 [リセット(Reset) 1をクリックします。
- ステップ8 [保存 (Save)] をクリックします。

#### 次のタスク

設定変更を展開します[。設定変更の展開](snort3-configuration-guide-v74_chapter2.pdf#nameddest=unique_39)を参照してください。

### 侵入ポリシー抑制の設定

特定の IP アドレスまたは IP アドレスの範囲でインスペクタの特定のルールをトリガーしたと きの侵入イベント通知を抑制できます。これは、誤検出を回避するのに役立ちます。たとえ ば、特定のエクスプロイトのように見えるパケットを伝送しているメールサーバが存在する場 合は、そのメールサーバによってトリガーとして使用されたイベントに関するイベント通知を 抑制できます。ルールはすべてのパケットに対してトリガーとして使用されますが、本物の攻 撃に対するイベントだけが表示されます。

#### 侵入ポリシー抑制タイプ

侵入イベント抑制は、単独で使用することも、レート ベースの攻撃防御、detection\_filter キーワード、および侵入イベントしきい値構成のいずれかと組み合わせて使用することもでき ることに注意してください。

$$
\boldsymbol{\mathcal{Q}}
$$

侵入イベントのパケット ビュー内から抑制を追加できます。侵入ルールエディタページ(**[**オ ブジェクト(**Objects**)**]** > **[**侵入ルール(**Intrusion Rules**)**]** > **[Snort 3** のすべてのルール(**Snort 3 All Rules**)**]**)の [アラート設定(Alert Configuration)] 列を使用して、抑制設定にアクセスす ることもできます ヒント

#### **Snort 3** での侵入ポリシーの抑制の設定

侵入ポリシーのルールに対して 1 つ以上の抑制を設定できます。

#### 始める前に

送信元または宛先の抑制に追加する必要があるネットワークオブジェクトを作成していること を確認します。

- ステップ **1 [**オブジェクト(**Objects**)**]** > **[**侵入ルール(**Intrusion Rules**)**]** をクリックします。
- ステップ **2** [Snort 3 のすべてのルール(Snort 3 All Rules)] タブをクリックします。
- ステップ **3** 侵入ルールの [アラート設定(Alert Configuration)] 列の [なし(None)] リンクをクリックします。
- ステップ **4 [**編集(**Edit**)**]**( )をクリックします。
- ステップ **5** [抑制(Suppressions)] タブで、次のオプションの横にある追加アイコン(+)をクリックします。
	- 指定した送信元IPアドレスから送信されるパケットによって生成されるイベントを抑制する場合は、 [送信元ネットワーク(Source Networks)] を選択します。
	- 指定した宛先 IP アドレスに送信されるパケットによって生成されるイベントを抑制する場合は、[宛 先ネットワーク (Destination Networks) 1を選択します。

ステップ **6** [ネットワーク(Network)] ドロップダウンリストからプリセットネットワークを選択します。 **ステップ1** [保存 (Save) ] をクリックします。

ステップ **8** (任意)必要に応じて、最後の 3 つの手順を繰り返します。

**ステップ9 [アラート設定(Alert Configuration)] ウィンドウで [保存(Save)] をクリックします。** 

#### 次のタスク

設定変更を展開します[。設定変更の展開](snort3-configuration-guide-v74_chapter2.pdf#nameddest=unique_39)を参照してください。

#### 抑制条件の表示と削除

既存の抑制条件を表示または削除することもできます。たとえば、メールサーバがエクスプロ イトのように見えるパケットを普段から送信しているという理由で、そのメール サーバの IP アドレスから送信されたパケットに関するイベント通知を抑制できます。その後、そのメール サーバが使用停止になり、その IP アドレスが別のホストに再割り当てされたら、その送信元 IP アドレスの抑制条件を削除する必要があります。

ステップ **1 [**オブジェクト(**Objects**)**]** > **[**侵入ルール(**Intrusion Rules**)**]** をクリックします。

- ステップ **2** [Snort 3 のすべてのルール(Snort 3 All Rules)] タブをクリックします。
- ステップ **3** 抑制を表示または削除するルールを選択します。
- ステップ **4** [アラート設定(Alert Configuration)] 列の [抑制(Suppression)] をクリックします。
- ステップ5 をクリックします。
- ステップ **6** [抑制(Suppressions)] タブをクリックします。
- ステップ7 抑制の横にある [クリア (Clear) ] ( X ) をクリックして、抑制を削除します。
- **ステップ8** [保存 (Save) ] をクリックします。

#### 次のタスク

設定変更を展開します[。設定変更の展開](snort3-configuration-guide-v74_chapter2.pdf#nameddest=unique_39)を参照してください。

## 侵入ルールのコメントの追加

侵入ポリシーのルールにコメントを追加できます。このようにして追加されたコメントはポリ シー専用のコメントとなります。よって、ある侵入ポリシーのルールに追加したコメントは、 他の侵入ポリシーでは表示されません。

- ステップ **1 [**ポリシー(**Policies**)**]** > **[**侵入(**Intrusion**)**]** を選択します。
- ステップ **2** 編集するポリシーの横にある [Snort 3 バージョン(Snort 3 Version)] をクリックします。
- ステップ **3** すべてのルールがリストされているページの右側で、コメントを追加するルールを選択します。
- ステップ4 [コメント (Comments) ]列の下にある**コメント** ([コメント (comment)]アイコン[コメント (comment)] アイコン) をクリックします。
- ステップ **5** [コメント(Comments)] フィールドに、ルールコメントを入力します。
- ステップ6 [コメントを追加 (Add a Comment)] をクリックします。
- ステップ7 [保存 (Save)] をクリックします。
	- ヒント <sub>[コメント</sub> (Comments)] 列のルールの横に [コメント (Comment)] (■) が表示されます。

#### 次のタスク

設定変更を展開します。[設定変更の展開](snort3-configuration-guide-v74_chapter2.pdf#nameddest=unique_39)を参照してください。

### **Snort 2** カスタムルールの **Snort 3** への変換

カスタムルールを使用している場合は、Snort 2 から Snort 3 に変換する前に、Snort 3 のルール セットを管理する準備ができていることを確認してください。サードパーティベンダーのルー ルセットを使用している場合は、そのベンダーに連絡して、そのルールが Snort 3 に正常に変 換されることを確認するか、または Snort 3 用にネイティブに作成された置換ルールセットを 取得します。独自に作成したカスタムルールがある場合は、変換前に Snort 3 ルールの作成に 慣れておくと、変換後の Snort 3 検出を最適化するようにルールを更新できます。Snort 3 での ルールの作成の詳細については、次のリンクを参照してください。

- <https://blog.snort.org/2020/08/how-rules-are-improving-in-snort-3.html>
- <https://blog.snort.org/2020/10/talos-transition-to-snort-3.html>

Snort 3ルールの詳細については、<https://blog.snort.org/>にある他のブログを参照してください。

システム付属のツールを使用して Snort 2 ルールを Snort 3 ルールに変換するには、Snort 2 カス タムルールの Snort 3 への変換 (14 ページ)を参照してください。

#### Ú

Snort 2 ネットワーク分析ポリシー (NAP) の設定を Snort 3 に自動的にコピーすることはでき ません。NAP 設定は、Snort 3 で手動で複製する必要があります。 重要

### すべての侵入ポリシーのすべての **Snort 2** カスタムルールの **Snort 3** へ の変換

ステップ **1 [**オブジェクト(**Objects**)**]** > **[**侵入ルール(**Intrusion Rules**)**]** をクリックします。 ステップ **2** [Snort 3 のすべてのルール(Snort 3 All Rules)] タブをクリックします。

ステップ **3** 左側のペインで [すべてのルール(All Rules)] が選択されていることを確認します。 ステップ **4** [タスク(Tasks)] ドロップダウンリストから値を選択します。

- **[Snort 2**ルールの変換とインポート(**Convert Snort 2 rules and import**)**]**:すべての侵入ポリシーのす べての Snort 2 カスタムルールを Snort 3 に自動的に変換し、それらを Snort 3 カスタムルールとして Management Center にインポートします。
- **[Snort 2**ルールの変換とダウンロード(**Convert Snort 2 rules and download**)**]**:すべての侵入ポリシー のすべての Snort 2 カスタムルールを Snort 3 に自動的に変換し、それらをローカルシステムにダウン ロードします。

ステップ **5** [OK] をクリックします。

- •前の手順で [変換してインポート (Convert and import) ] を選択した場合は、変換されたす べてのルールが、[ローカルルール(Local Rules)] の下に新しく作成されたルールグルー プ [すべての Snort 2 をグローバルに変換(All Snort 2 Converted Global)] の下に保存されま す。 (注)
	- 前の手順で [変換してダウンロード(Convert and download)] を選択した場合は、ルール ファイルをローカルに保存します。ダウンロードしたファイル内の変換済みのルールを確 認します。後でルールグループへのカスタムルールの追加 (16ページ)の手順に従って アップロードできます。

追加のサポートと情報については、「Snort 2 [ルールの](https://www.youtube.com/watch?v=7vNNYG5_k3Q) Snort 3 への変換」ビデオを参照してください。

#### 次のタスク

設定変更を展開します[。設定変更の展開](snort3-configuration-guide-v74_chapter2.pdf#nameddest=unique_39)を参照してください。

### 単一の侵入ポリシーの **Snort 2** カスタムルールの **Snort 3** への変換

- ステップ **1 [**ポリシー(**Policies**)**]** > **[**侵入(**Intrusion**)**]** を選択します。
- ステップ2 [侵入ポリシー (Intrusion Policies) 1タブで、[Snort 3同期ステータスの表示 (Show Snort 3 Sync status) 1を クリックします。
- ステップ3 侵入ポリシーの [同期 (Sync) 1アイコン ( <sup>→</sup>) をクリックします。
	- 侵入ポリシーのSnort2バージョンとSnort3バージョンが同期されている場合は、[同期(Sync)] アイコンが緑色の◆で表示されます。変換するカスタムルールがないことを示します。 (注)

ステップ **4** サマリーを読み、[カスタムルール(Custom Rules)] タブをクリックします。 ステップ **5** 次のどちらかを選択します。

- [変換後のルールをこのポリシーにインポートする(Import converted rules to this policy)]:侵入ポリ シーの Snort 2 カスタムルールを Snort 3 に変換し、Snort 3 カスタムルールとして Management Center に インポートします。
- [変換後のルールのダウンロード(Download converted rules)]:侵入ポリシーのSnort 2カスタムルール をSnort 3に変換し、ローカルシステムにダウンロードします。ダウンロードしたファイル内の変換後 のルールを確認し、後でアップロードアイコンをクリックしてファイルをアップロードできます。

ステップ **6** [再同期(Re-Sync)] をクリックします。

#### 次のタスク

設定変更を展開します。[設定変更の展開](snort3-configuration-guide-v74_chapter2.pdf#nameddest=unique_39)を参照してください。

## ルールグループへのカスタムルールの追加

ManagementCenterでカスタムルールをアップロードすると、ローカルで作成したカスタムルー ルがすべての Snort 3 ルールのリストに追加されます。

- ステップ **1 [**オブジェクト(**Objects**)**]** > **[**侵入ルール(**Intrusion Rules**)**]** をクリックします。
- ステップ **2** [Snort 3 のすべてのルール(Snort 3 All Rules)] タブをクリックします。
- ステップ **3** [タスク(Tasks)] ドロップダウンリストをクリックします。
- ステップ **4** [Snort 3ルールのアップロード(Upload Snort 3 Rules)] をクリックします。
- ステップ **5** 作成した Snort 3 カスタムルールを含む .txt または .rules ファイルをドラッグアンドドロップしま す。
- ステップ **6** [OK] をクリックします。
	- 選択したファイルにエラーがある場合、それ以上先に進むことはできません。エラーファイ ルをダウンロードし、エラーを修正した後に[ファイルの置換(ReplaceFile)]リンクをクリッ クし、ファイルのバージョン 2 をアップロードできます。 (注)
- ステップ **7** ルールをルールグループに関連付けて、そのグループに新しいルールを追加します。

新しいカスタムルールグループを作成し([新しいカスタムルールグループの作成(Create New Custom Rule Group)] リンクをクリック)、新しいグループにルールを追加することもできます。

- 既存のローカルルールグループがない場合は、[新しいカスタムルールグループの作成(Create New Custom Rule Group) ]をクリックして続行します。新しいルールグループの[名前(Name) ] を入力して、[保存 (Save) ] をクリックします。 (注)
- ステップ **8** 次のいずれかを選択します。

<sup>• [</sup>ルールのマージ (Merge Rules) ] は、追加する新しいルールをルールグループ内の既存のルールと マージします。

- [グループ内のすべてのルールをファイルの内容に置換(Replace allrulesin the group with file contents)] は、既存のすべてのルールを追加する新しいルールに置換します。
- 前の手順で複数のルールグループを選択した場合は、使用できるオプションは[ルールのマー ジ(Merge Rules)] のみになります。 (注)
- **ステップ9** [次へ(Next)] をクリックします。

サマリーを確認して、追加する新しいルール ID を確認し、必要に応じてダウンロードします。

ステップ10 [終了(Finish) ] をクリックします。

#### Ú

アップロードされたすべてのルールのルールアクションは無効な状態になっています。ルール 重要 をアクティブにするために必要な状態に変更する必要があります。

#### 次のタスク

- Management Center でカスタムルールをアップロードすると、作成したカスタムルールが すべての Snort 3 ルールのリストに追加されます。これらのカスタムルールをトラフィッ クに適用するには、必要な侵入ポリシーでこれらのルールを追加して有効にします。カス タムルールを含むルールグループを侵入ポリシーに追加する方法については、カスタム ルールを含むルールグループの侵入ポリシーへの追加(17ページ)を参照してください。 カスタムルールを有効にする方法については、Snort 3 でのカスタムルールの管理 (18 ページ)を参照してください。
- 設定変更を展開します[。設定変更の展開](snort3-configuration-guide-v74_chapter2.pdf#nameddest=unique_39)を参照してください。

# カスタムルールを含むルールグループの侵入ポリシーへ の追加

システムにアップロードされたカスタムルールを侵入ポリシーで有効にし、それらのルールを トラフィックに適用する必要があります。Management Center にカスタムルールをアップロー ドした後、侵入ポリシーに新しいカスタムルールを含むルールグループを追加します。

- ステップ **1 [**ポリシー(**Policies**)**]** > **[**侵入(**Intrusion**)**]** を選択します。
- **ステップ2** [侵入ポリシー(Intrusion Policies)] タブで、侵入ポリシーの [Snort 3 バージョン(Snort 3 Version)] をク リックします。
- ステップ **3** [ルールグループ(Rule Groups)] 検索バーの横にある [追加(Add)] (+)をクリックします。
- ステップ **4** [ルールグループの追加(Add Rule Groups)] ウィンドウで、ルールグループの横にある [>] アイコンをク リックして、ローカルルールグループを展開します。

ステップ **5** アップロードしたカスタムルールグループの横にあるチェックボックスをオンにします。 ステップ6 [保存 (Save) ] をクリックします。

#### 次のタスク

設定変更を展開します。[設定変更の展開](snort3-configuration-guide-v74_chapter2.pdf#nameddest=unique_39)を参照してください。

### **Snort 3** でのカスタムルールの管理

システムにアップロードしたカスタムルールを侵入ポリシーに追加し、それらのルールを有効 にしてトラフィックに適用する必要があります。アップロードされたカスタムルールは、すべ てのポリシーで有効にすることも、個々のポリシーで選択して有効にすることもできます。

次の手順に従って、1 つ以上の侵入ポリシーでカスタムルールを有効にします。

- ステップ **1 [**オブジェクト(**Objects**)**]** > **[**侵入ルール(**Intrusion Rules**)**]** をクリックします。
- ステップ **2** [Snort 3 のすべてのルール(Snort 3 All Rules)] タブをクリックします。
- ステップ3 [ローカルルール (Local Rules)] を展開します。
- ステップ **4** 必要なルールグループを選択します。
- ステップ **5** ルールの横にあるチェックボックスをオンにしてルールを選択します。
- ステップ6 [ルールアクション (Rule Actions)]ドロップダウンリストから[侵入ポリシーごと (Per Intrusion Policy)] を選択します。
- ステップ1 次のどちらかを選択します。
	- •「すべてのポリシー (All Policies) 1: 追加するすべてのルールに対して同じルールアクションを設定 します。
	- [侵入ポリシーごと(PerIntrusionPolicy)]:侵入ポリシーごとに異なるルールアクションを設定しま す。
- ステップ **8** ルールアクションを次のように設定します。
	- •前の手順で「すべてのポリシー (All Policies) 1を選択した場合は、「オーバーライド状態の選択 (Select Override state)] ドロップダウンリストから必要なルールアクションを選択します。
	- 前の手順で[侵入ポリシーごと(PerIntrusionPolicy)]を選択した場合は、ポリシー名に[ルールアク ション(RuleAction)]を選択します。さらにポリシーを追加するには、[別のポリシーの追加(Add Another)] をクリックします。
- ステップ **9** 必要に応じて、[コメント(Comments)] テキストボックスにコメントを追加します。
- ステップ **10** [保存(Save)] をクリックします。

#### 次のタスク

デバイスに変更を展開します[。設定変更の展開](snort3-configuration-guide-v74_chapter2.pdf#nameddest=unique_39)を参照してください。.

### カスタムルールの削除

- ステップ **1 [**オブジェクト(**Objects**)**]** > **[**侵入ルール(**Intrusion Rules**)**]** をクリックします。
- ステップ **2** [Snort 3 のすべてのルール(Snort 3 All Rules)] タブをクリックします。
- ステップ **3** 左側のペインの [ローカルルール(Local Rules)] を展開します。
- ステップ **4** 削除するルールのチェックボックスをオンにします。
- ステップ **5** 選択したすべてのルールのルールアクションが [無効(Disable)] であることを確認します。

必要に応じて次の手順に従い、選択した複数のルールのルールアクションを無効にします。

- a) [ルールアクション (Rule Actions) 1ドロップダウンボックスから、[侵入ポリシーごと (Per Intrusion Policy) 1を選択します。
- b) [すべてのポリシー(All Policies)] オプションボタンを選択します。
- c) [オーバーライド状態の選択(Select Override state)] ドロップダウンリストから [無効(Disable)] を選 択します。
- d) [保存 (Save) 1をクリックします。
- e) 削除するルールのチェックボックスをオンにします。

ステップ6 [ルールアクション (Rule Actions) ] ドロップダウンリストから、[削除 (Delete) ] を選択します。

**ステップ7** [ルールの削除 (Delete Rules) ] ポップアップウィンドウで [削除 (Delete) ] をクリックします。

#### 次のタスク

設定変更を展開します[。設定変更の展開](snort3-configuration-guide-v74_chapter2.pdf#nameddest=unique_39)を参照してください。

## ルールグループの削除

#### 始める前に

含めたすべての侵入ポリシーから削除するルールグループを除外します。侵入ポリシーから ルールグループを除外する手順については、Snort 3[侵入ポリシーの編集](snort3-configuration-guide-v74_chapter3.pdf#nameddest=unique_10)を参照してください。

- ステップ **1 [**オブジェクト(**Objects**)**]** > **[**侵入ルール(**Intrusion Rules**)**]** をクリックします。
- ステップ **2** [Snort 3 のすべてのルール(Snort 3 All Rules)] タブをクリックします。
- ステップ **3** 左側のペインの [ローカルルール(Local Rules)] を展開します。

ステップ **4** 削除するルールグループを選択します。

ステップ5 続行する前に、グループ内のすべてのルールのルールアクションが [無効 (Disable) ] に設定されているこ とを確認します。

> いずれかのルールのルールアクションが [無効 (Disable) ] 以外の場合、ルールグループは削除できませ ん。必要に応じて、次の手順に従ってすべてのルールのルールアクションを無効にします。

- a) [ルールアクション(RuleActions)]ドロップダウンリストの下にあるチェックボックスをオンにして、 グループ内のすべてのルールを選択します。
- b) [ルールアクション (Rule Actions) ] ドロップダウンボックスから、[侵入ポリシーごと (Per Intrusion Policy)] を選択します。
- c) [すべてのポリシー (All Policies) ] オプションボタンを選択します。
- d) [オーバーライド状態の選択 (Select Override state) ]ドロップダウンリストから [無効 (Disable)] を選 択します。
- e) [保存 (Save) ] をクリックします。
- **ステップ6** ルールグループの横にある [削除 (Delete) ] (■) をクリックします。
- ステップ7 [ルールグループの削除 (Delete Rule Group) ] ポップアップウィンドウで [OK] をクリックします。

#### 次のタスク

設定変更を展開します。[設定変更の展開](snort3-configuration-guide-v74_chapter2.pdf#nameddest=unique_39)を参照してください。

翻訳について

このドキュメントは、米国シスコ発行ドキュメントの参考和訳です。リンク情報につきましては 、日本語版掲載時点で、英語版にアップデートがあり、リンク先のページが移動/変更されている 場合がありますことをご了承ください。あくまでも参考和訳となりますので、正式な内容につい ては米国サイトのドキュメントを参照ください。